# **Intelligent Selection Tools**

Isolate more complex objects using tools that use color and tone differences in the image to create selections

You can make quick, rough selections by manually drawing a marquee using the "Elliptical" or "Rectangular Marquee" tools. Alternatively, you can use manual selection tools such as the "Polygonal Lasso" tool to select more irregularly shaped subjects such as a jagged mountain. The Tools panel has a third compartment containing the intelligent selection tools. Tools such as the "Magic Wand" tool enable you to make selections based on similarities in color and tone, so you can select large areas such as skies with a few clicks. This tool is handy for instantly hunting out bits of sky between tree branches. The "Magic Wand" tool shares its tools panel compartment with the "Quick Selection" tool. Like the "Magic Wand" tool, the "Quick Selection" tool recognizes changes in color and tone, making it the perfect choice for selecting contrasting objects.

Like the "Magic Wand" tool, the "Color Range" command also selects pixels based on their colors. With the "Magic Wand" tool you can select the sky and then delete the marquee to leave the tree, but this may also delete leaves and fine branches. The Color range command gives you a useful grey scale preview that enables you to see precisely which areas is part of the selection, as you'll see in our walkthrough.

All these tools make a 'marching ants' style selection marquee that defines the locations of the selected pixels. By experimenting with the selection tools you can work out which tool will be the most appropriate when dealing with a particular selection challenge. In this tutorial we'll isolate a complex tree from a busy background by combining a range of intelligent selections tools and techniques.

#### **1. Make a Selection**

Open "Intelligent Selection Tool.jpg." image. One-way to make color-based selections is from the menu bar go to "Select > Color Range." The sky contains a range of blues, so leave the Select menu set to Sampled Colors. Click the eyedropper on a patch of sky. Set the Selection Preview drop-down menu to gray scale.

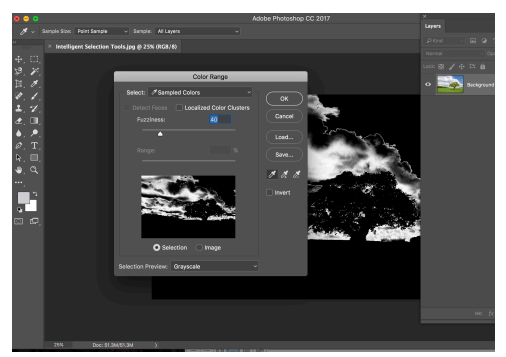

### **2. Modify the Selection**

Hold down Shift and click the eyedropper to add more patches of sky to the selection. We want all the sky to look white so that it's selected. To turn the tree and its leaves black, drag the Fuzziness slider to around 95. If necessary, Shift-click to add more patches of sky to the selection.

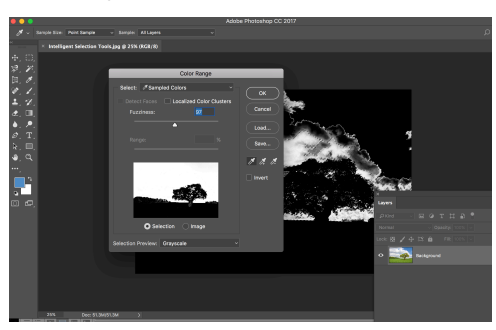

## **3.The Quick Selection Tool**

Click OK. To add the field to the selection, grab the "Quick Selection" tool from the tools panel. Click the "Add to Selection" icon in the options bar. Paint on the field to extend the marquee into it. Click the "Subtract from Selection" icon and paint to undo any mistakes.

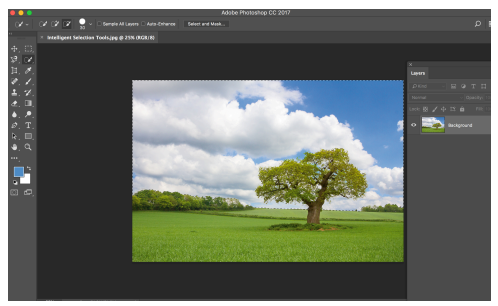

### **4. Delete the Selection**

In the layers panel, double click the background layer's thumbnail to unlock it. From the menu bar go to "Edit > Cut" to delete the selected sky and field. This leaves the tree and its complex leaves isolated against a transparent background. Press "Cmd + D" to remove the marching ants.

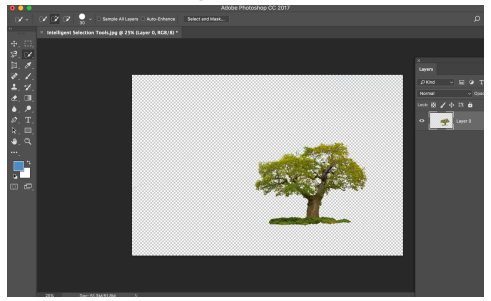

### **5.The Magic Wand Tool**

Now we'll show you an alternative technique so that you can decide which method you prefer. From the menu bar go to "File>Revert" to restore the image to its original state. Grab the "Magic Wand" tool and click the "New Selection" icon in the options bar. Set sample size to 3 by 3 average.

### **6. Adjust the options**

Set Tolerance to 52 so that the "Magic Wand" selects a wide range of colors, given the variety of blues and whites in the sky. Keep the Contiguous box cleared. Click to select a patch of sky, then hold down Shift and click to add more sky and clouds to the selection.

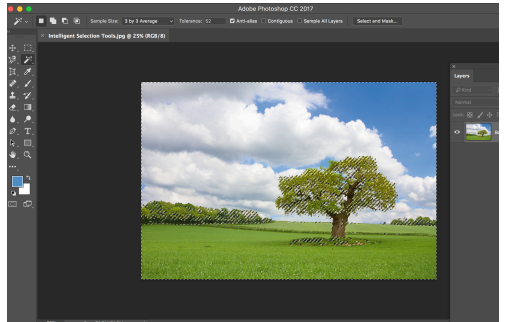

## **7. Fine-tune the selection**

Grab the "Quick Selection" tool and click the "Add to Selection" icon in the options bar. Paint over the field to add it to the marquee. Click the "Subtract from Selection" icon and paint over the green vegetation at the base of the tree to remove it from the selection, just like we did in step 3.

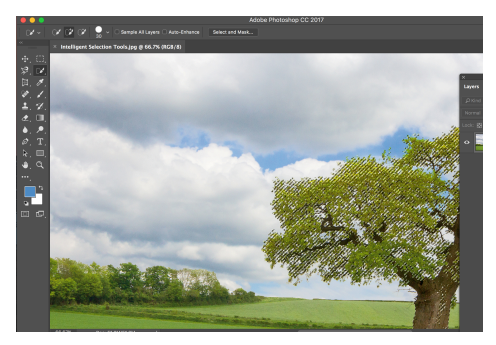

## **8. Make a Layer Mask**

We could delete the sky as we did in step 4, but to give us more editing options we can turn the selection into a non-destructive layer mask. Double click to unlock the background layer. From the menu bar go to "Layer> Layer Mask > Hide Selection." The marquee converts into a black-and-white mask.

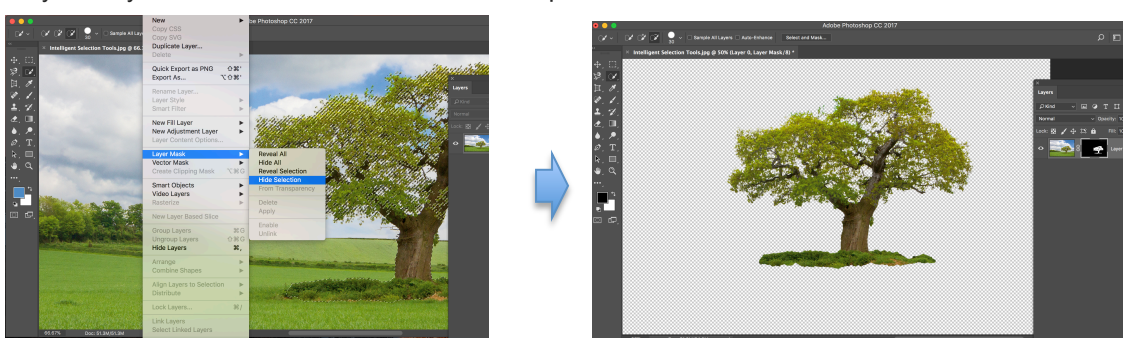